**NOTE**: *Before proceeding with this document. It is required to consult the "Mach4 Integration Manual" for the current motion controller in order to perform the preliminary integration with Mach4 (i.e. ESTOP, Limit switch setup, etc.).* 

**NOTE**: *It is advised to read this document thoroughly before attempting rigid tapping in Mach4. Improper parameter configuration, and hardware/software setup may damage tap heads and possibly result in personal injury.*

## **Contents**

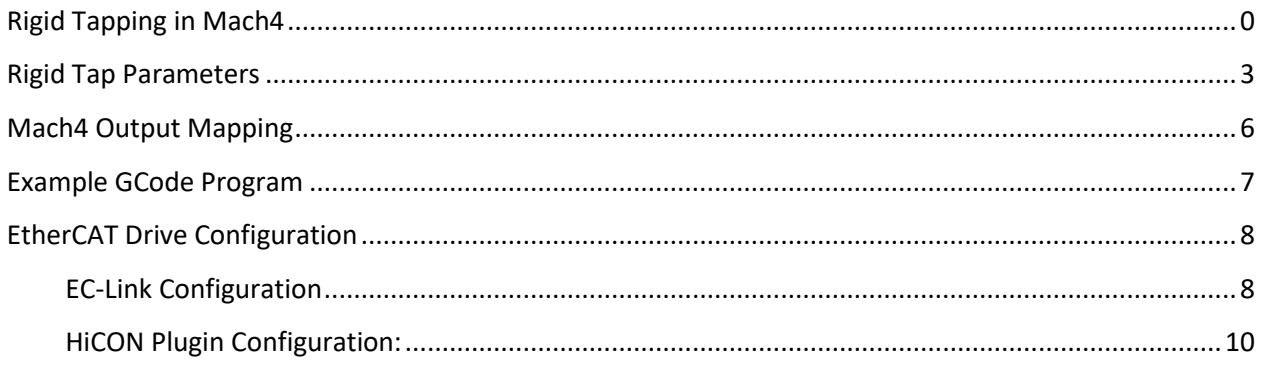

## <span id="page-0-0"></span>Rigid Tapping in Mach4

Rigid tapping mode in Mach4 is started with the "G84.2 Z\_\_ R\_\_ F\_\_" command, and stopped with the "G80" command. While in Rigid tapping mode, specifying motion coordinates will cause the machine to move to each coordinate position and execute a rigid tap cycle upon reaching specified destination(drill and retract).

Electronic gearing is used with VSI Motion Controllers such as the "7763 DSPMCv3", "7866 HiCON Integra" and "7766 HiCON Integra". Electronic gearing allows directly controlling the Z axis motion based on the actual spindle RPM. This allows the Z axis to slow down when the Spindle RPM decreases as a result of friction incurred when tapping through materials.

Parameters:

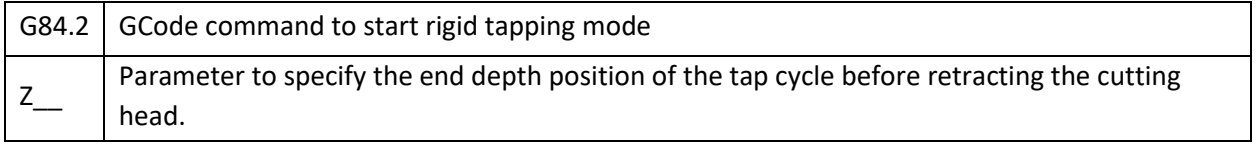

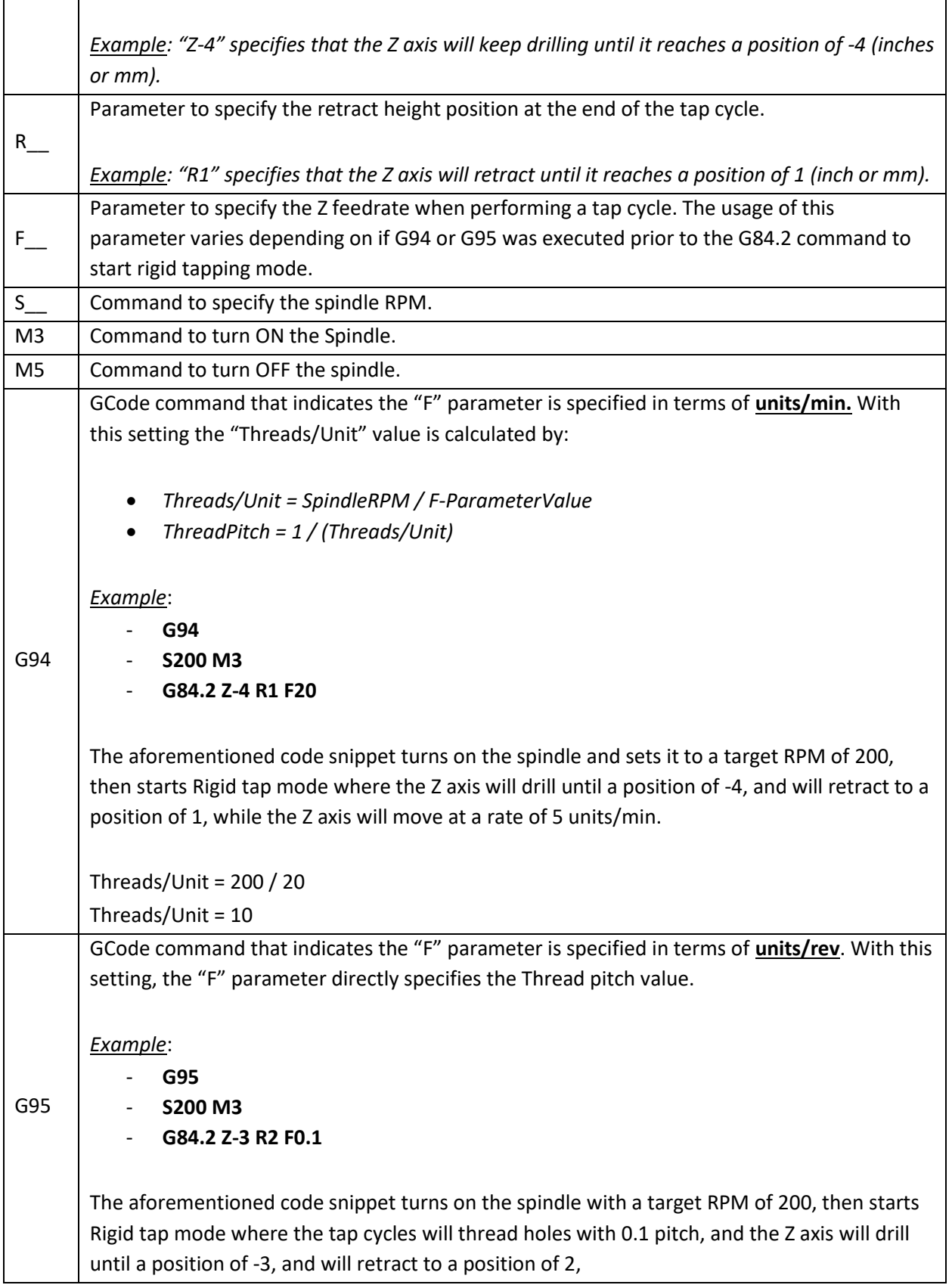

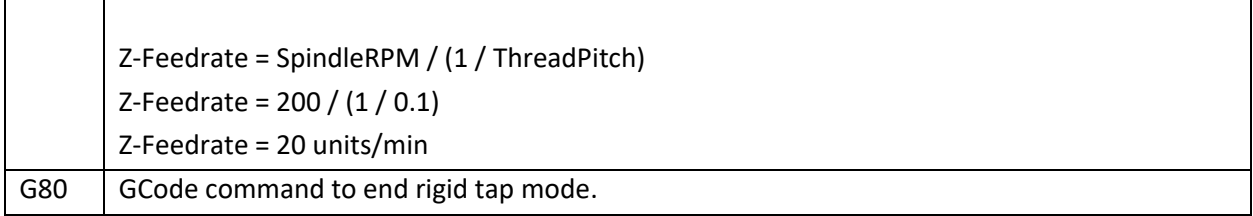

# <span id="page-3-0"></span>Rigid Tap Parameters

The Rigid Tap configuration parameters can be accessed from the "Register Diagnostic" window in Mach4. The parameters themselves can be found by scrolling down under either "HiCON" or "DSPMC". Doubleclicking each parameter allows the value to be modified.

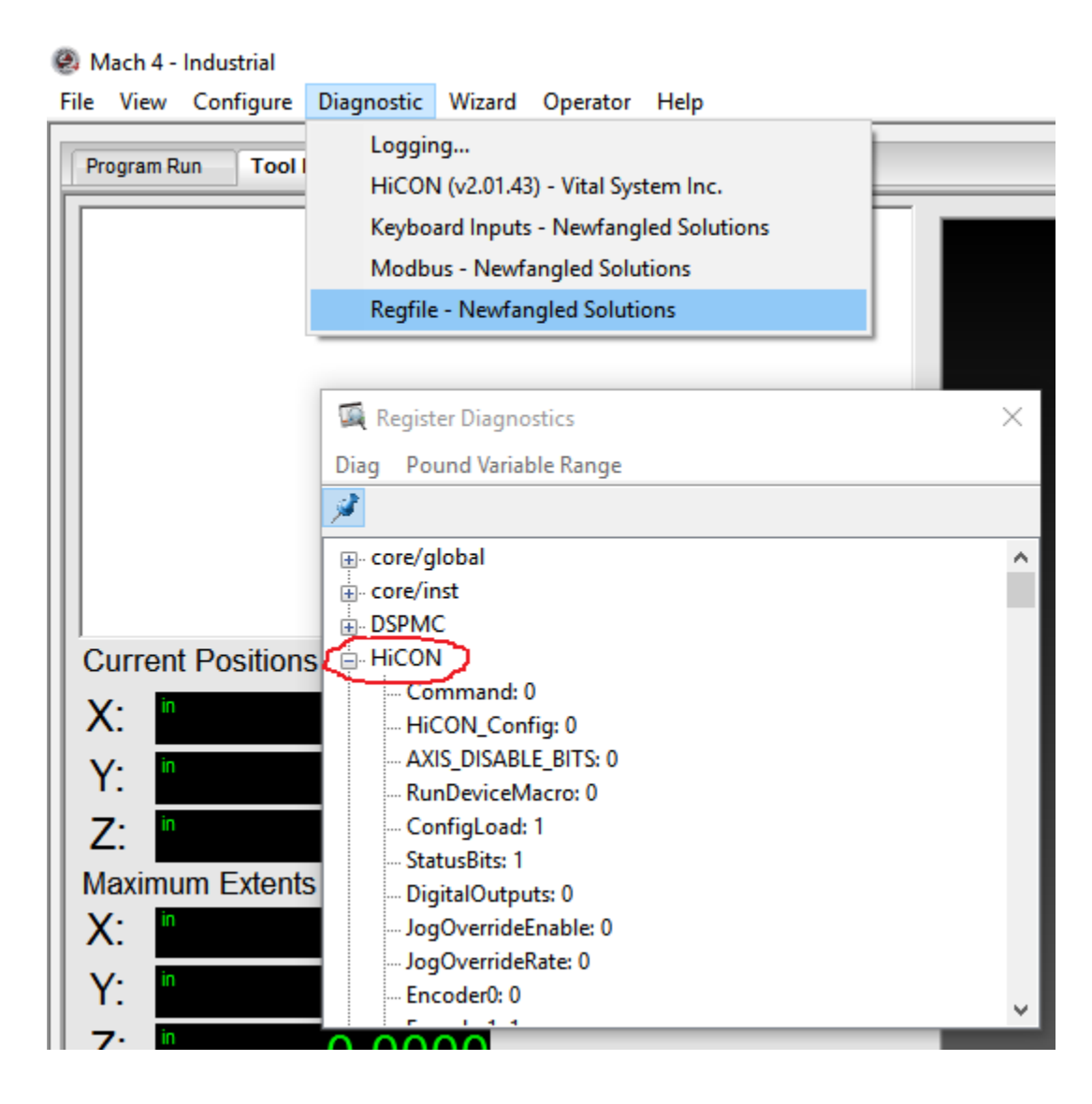

### Register Diagnostics

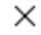

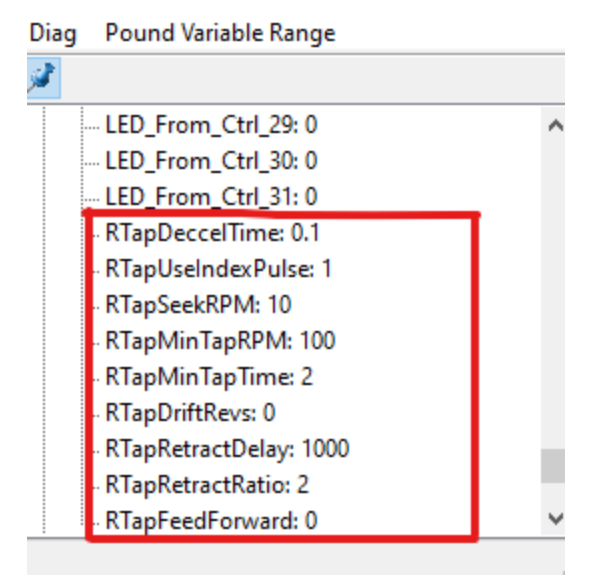

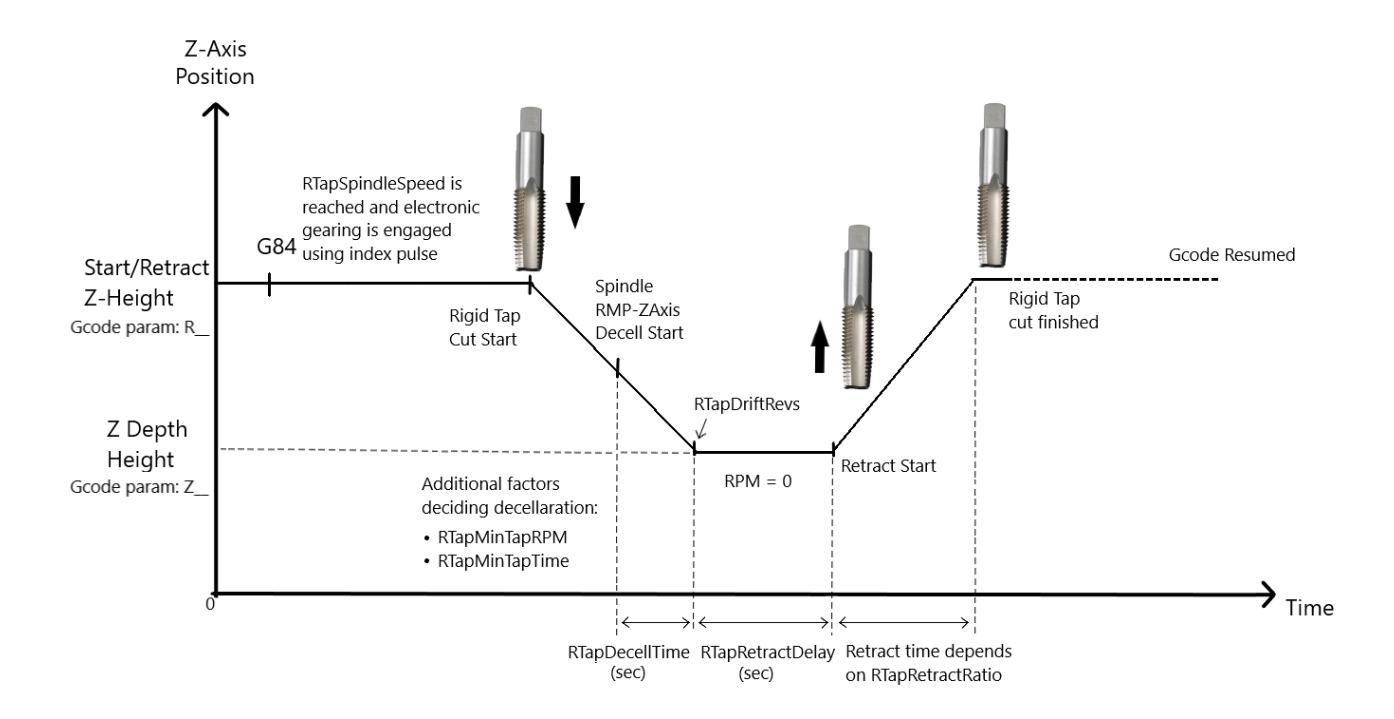

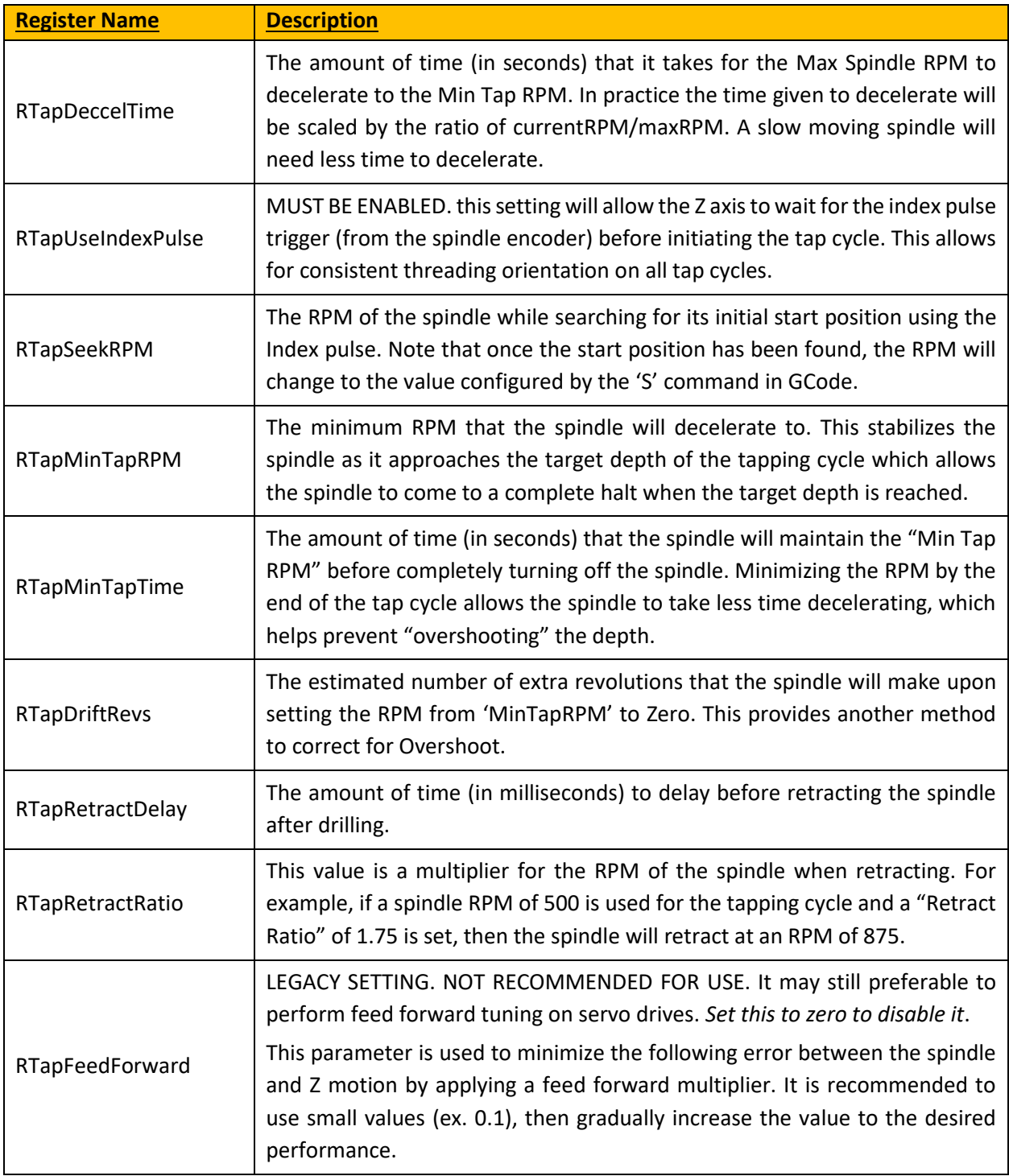

# <span id="page-6-0"></span>Mach4 Output Mapping

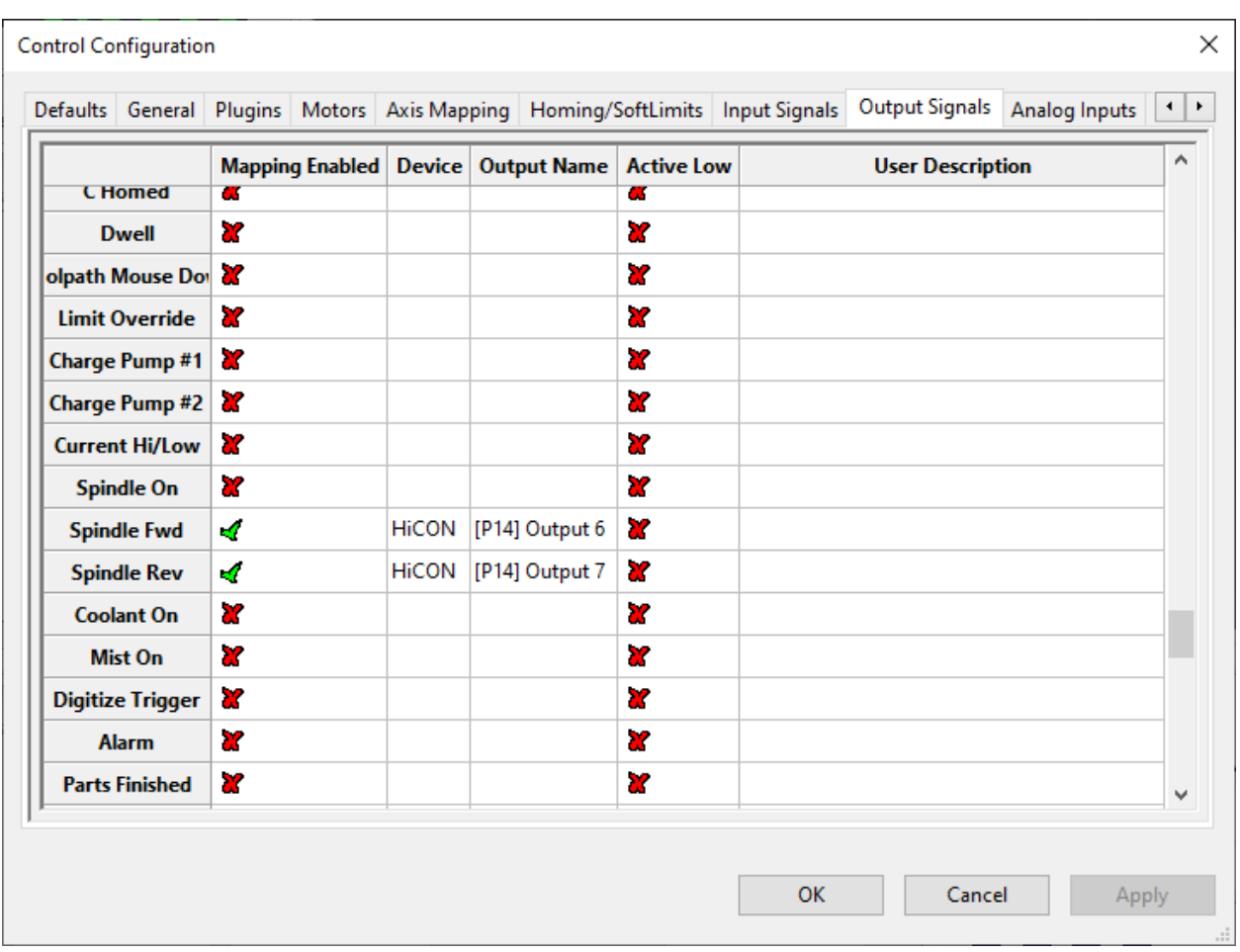

*Make sure to perform dry run for rigid tapping. If the Z-Axis is moving in opposite direction opposed to the intended please flip the "Spindle Fwd" and "Spindle Rev" mapping.*

*If the user desires a clock wise / anticlockwise spin, user must set the spindle reverse option inside Mach control ->Spindle tab. Please do not flip the mapping/wiring to reverse the default direction.*

# <span id="page-7-0"></span>Example GCode Program

The short program below demonstrates a simple sequence that utilizes rigid tapping.

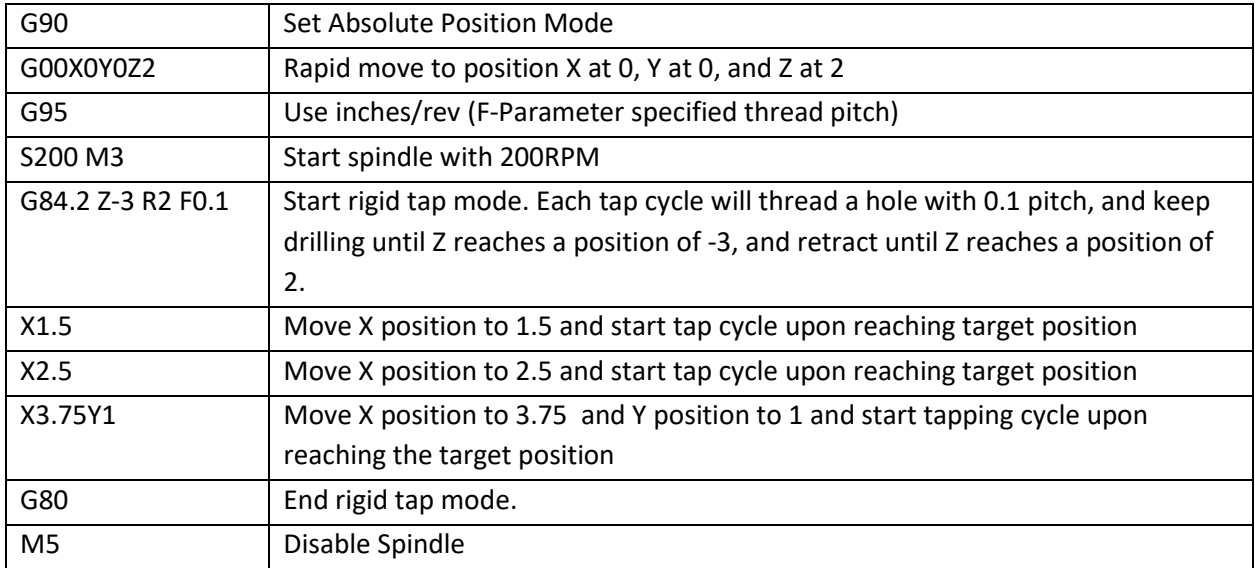

G90 G00 X0Y0Z2 G95 S200 M3 G84.2 Z-3 R2 F0.1 X1.5 X2.5 X3.75Y1 G80 M5

## <span id="page-8-0"></span>EtherCAT Drive Configuration

If the spindle is an EtherCAT Drive, there is some further configuration necessary. You should first follow along the ECAT VFD Quick Start Guide in order to get the drive running before performing the steps in this Rigid Tap guide.

[https://www.vitalsystem.com/portal/motion/ethercat/EtherCAT\\_VFD\\_Quick\\_Start\\_Guide.pdf](https://www.vitalsystem.com/portal/motion/ethercat/EtherCAT_VFD_Quick_Start_Guide.pdf)

### <span id="page-8-1"></span>*EC-Link Configuration*

Once you can enable the spindle with M3, you can move on to the configuration needed for Rigid Tap. In EC-Link in the Tx-PDO section, you must have 'Position Actual Value' in addition to the 'Velocity Actual Value' and 'Statusword' that are usually needed for ECAT VFDs:

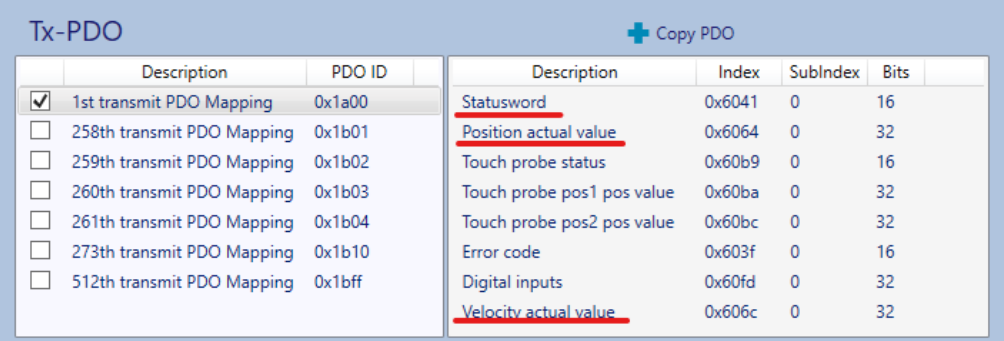

#### In the Object Map tab, you must then map the Position Actual Value to an Encoder:

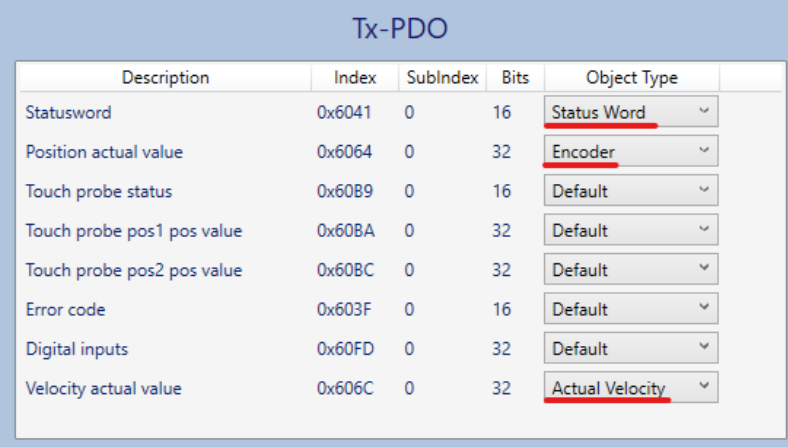

Down the line you may also want to configure the acceleration and deceleration of the VFD (if not done through the device's Configuration software), which can be added on the SDO tab:

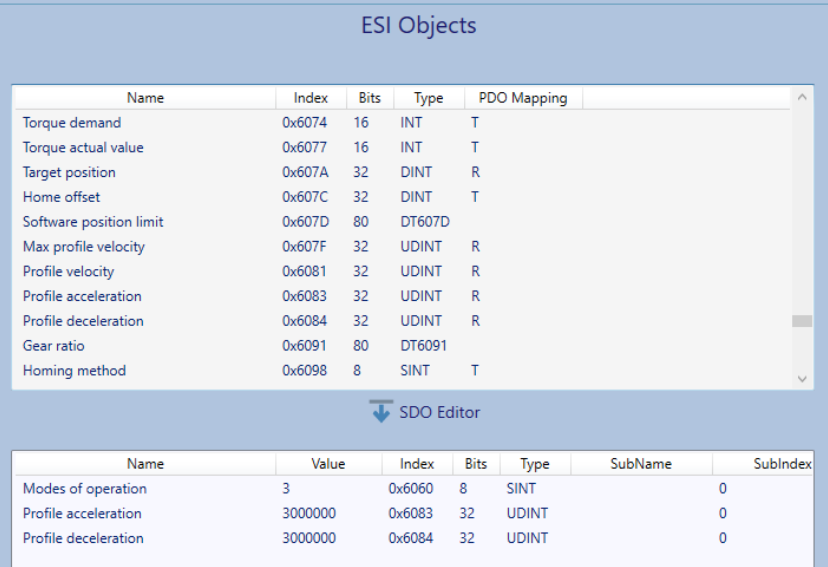

## <span id="page-10-0"></span>*HiCON Plugin Configuration:*

On the system tab of the HiCON Plugin, you will need to set the following settings in the Spindle section: **HiCON Config** 

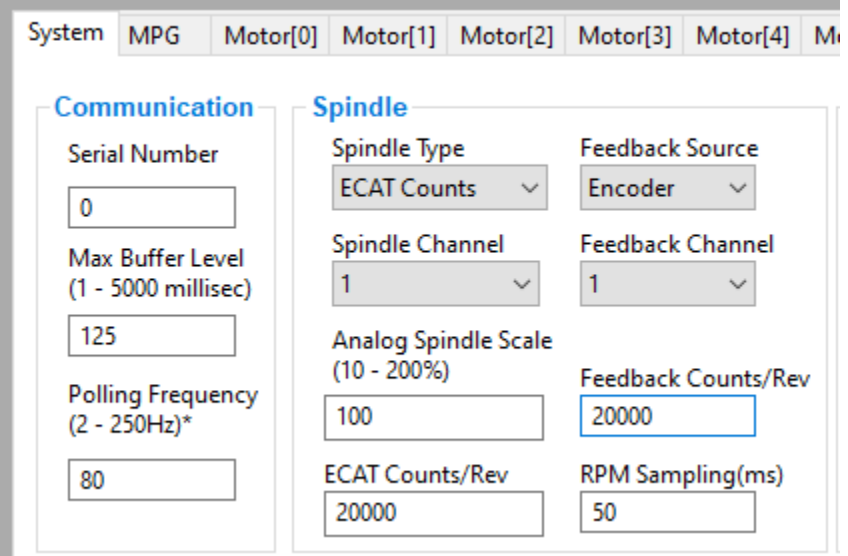

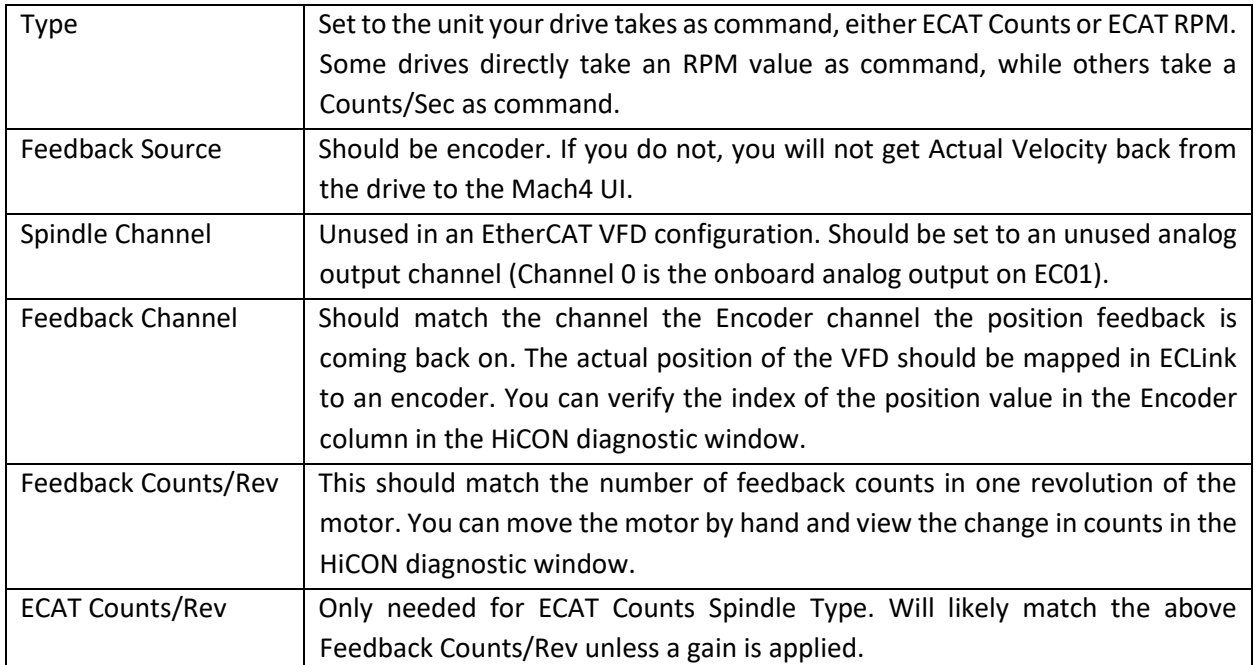

With these settings applied, the ECAT Spindle will be fully compatible with the RigidTapping cycle.